# I Wish I Knew How To …

## Program SQLite

## with Xojo Desktop

March 2015 Edition (1.2)

By Eugene Dakin

## New to Version 1.0 – January 2014

This version has the following material added:

1) Wrote the book!

## New to Version 1.1 – February 2014

This version has the following material added:

- 1) Prepared Statements
	- a. Select
	- b. Update
	- c. Delete
	- d. Insert
- 2) SQL Injection
- 3) SQLite Reserved Words
- 4) Delete Field Workaround
- 5) Add Table field
- 6) Rename existing Table

## New to Version 1.2 – March 2015

This version has the following material added:

- 1) Maintenance (Analyze) Other-1
- 2) Added more items to book index (SQL: INSERT INTO, etc.)
- 3) Add data with a recordset (Example 6-3)
- 4) Updated saved examples to Xojo 2015 r1 format
- 5) Added multiuser (WAL) example (Example 25-2)

## **Table of Contents**

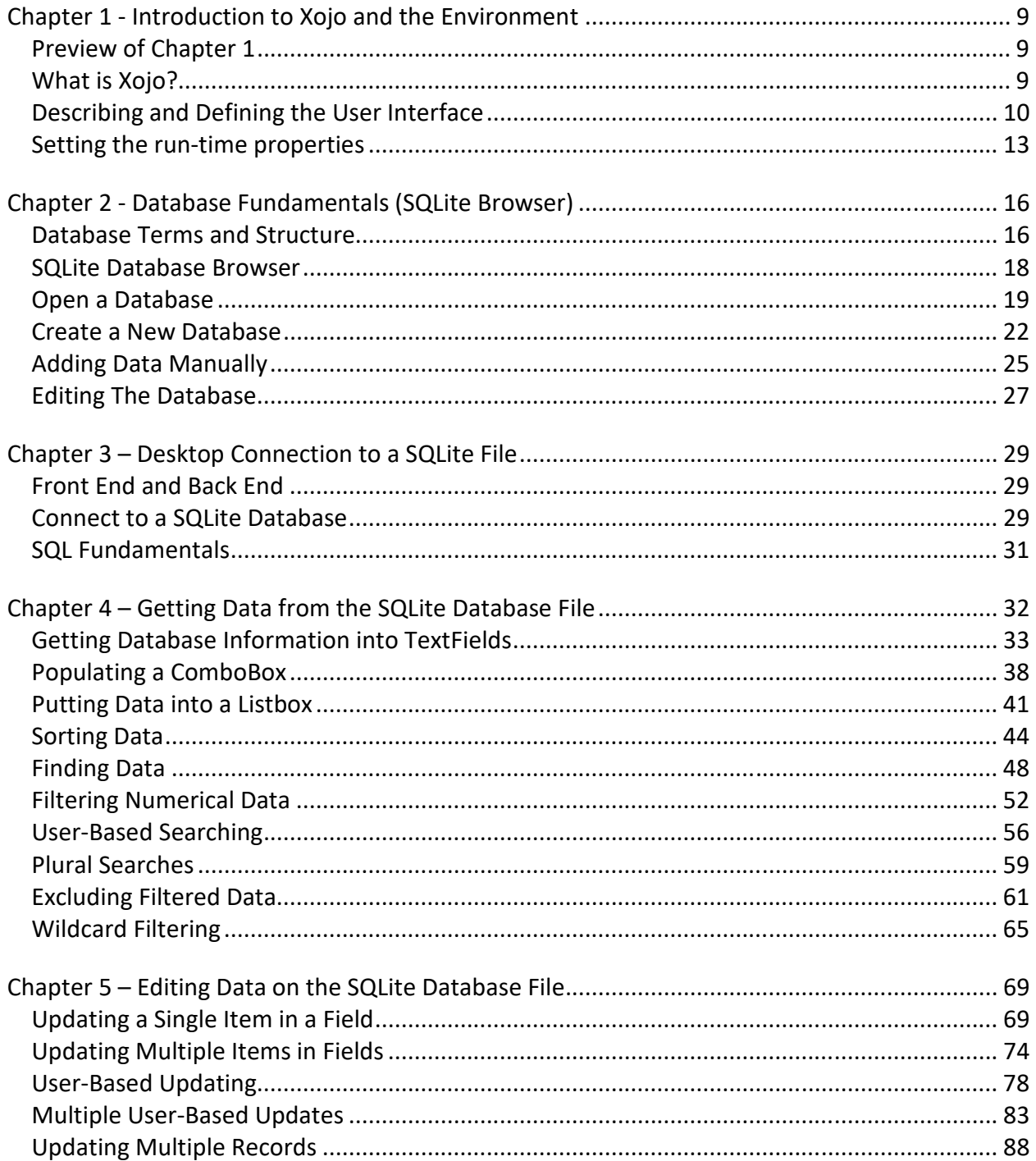

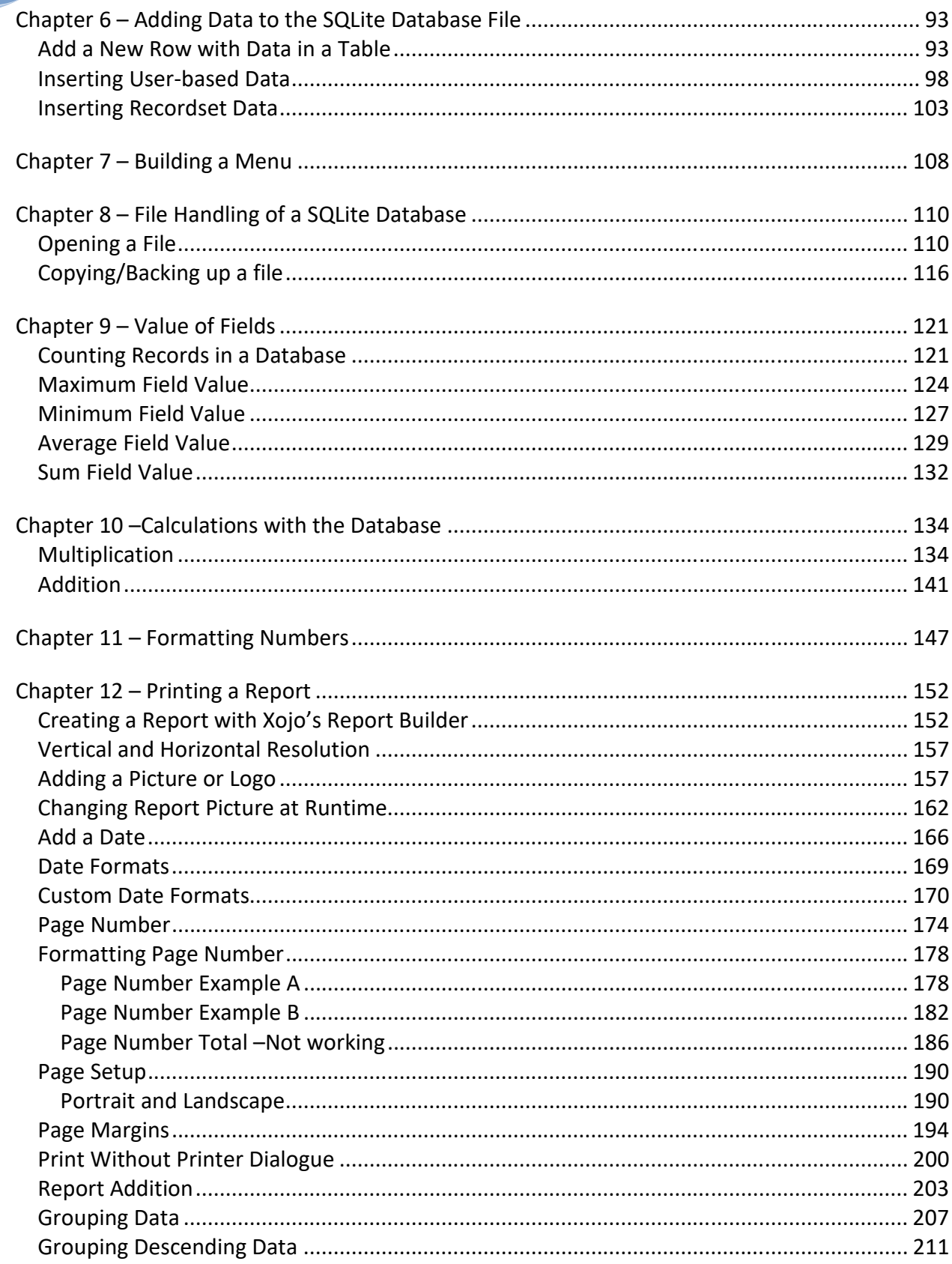

#### 2015

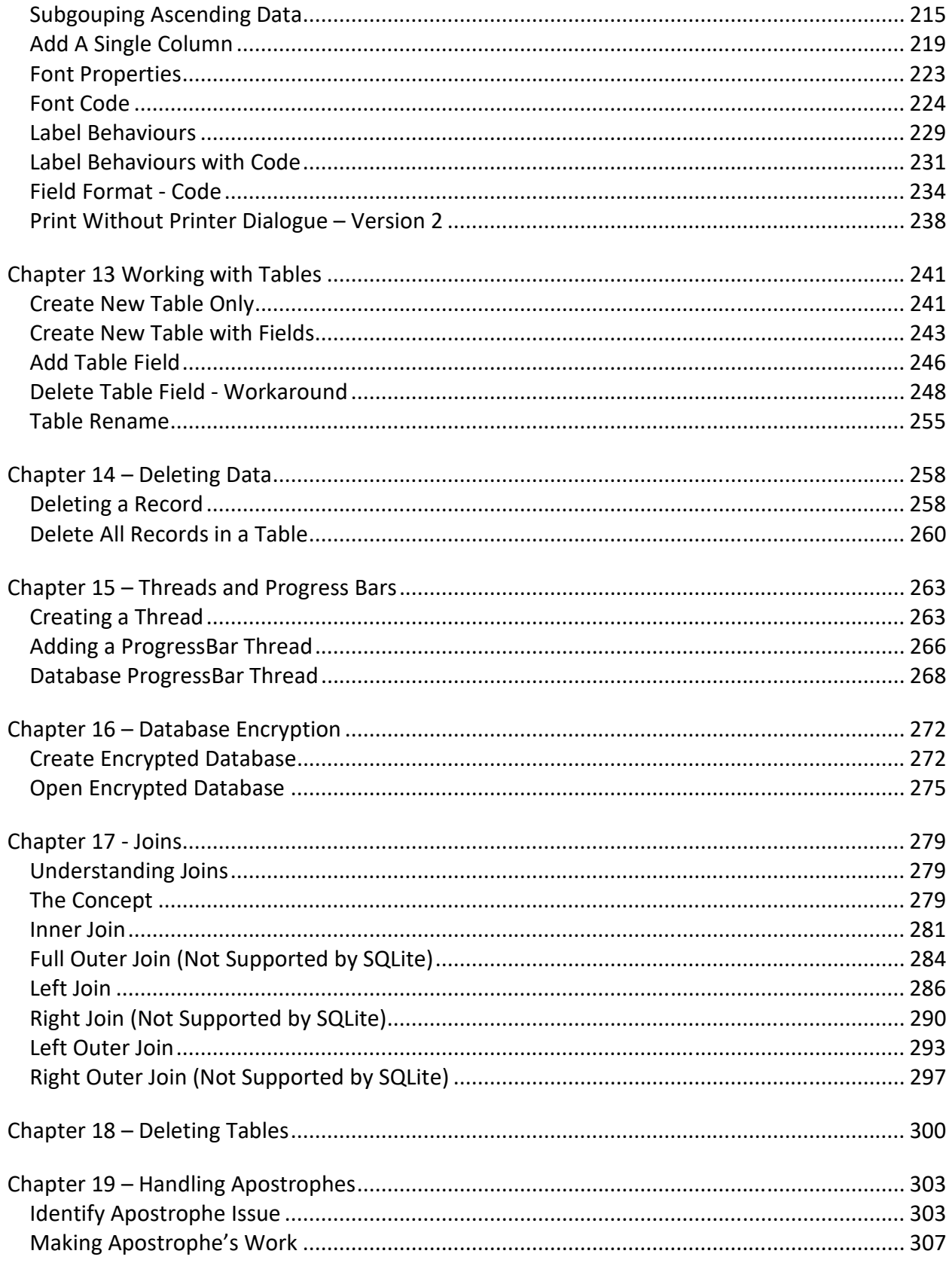

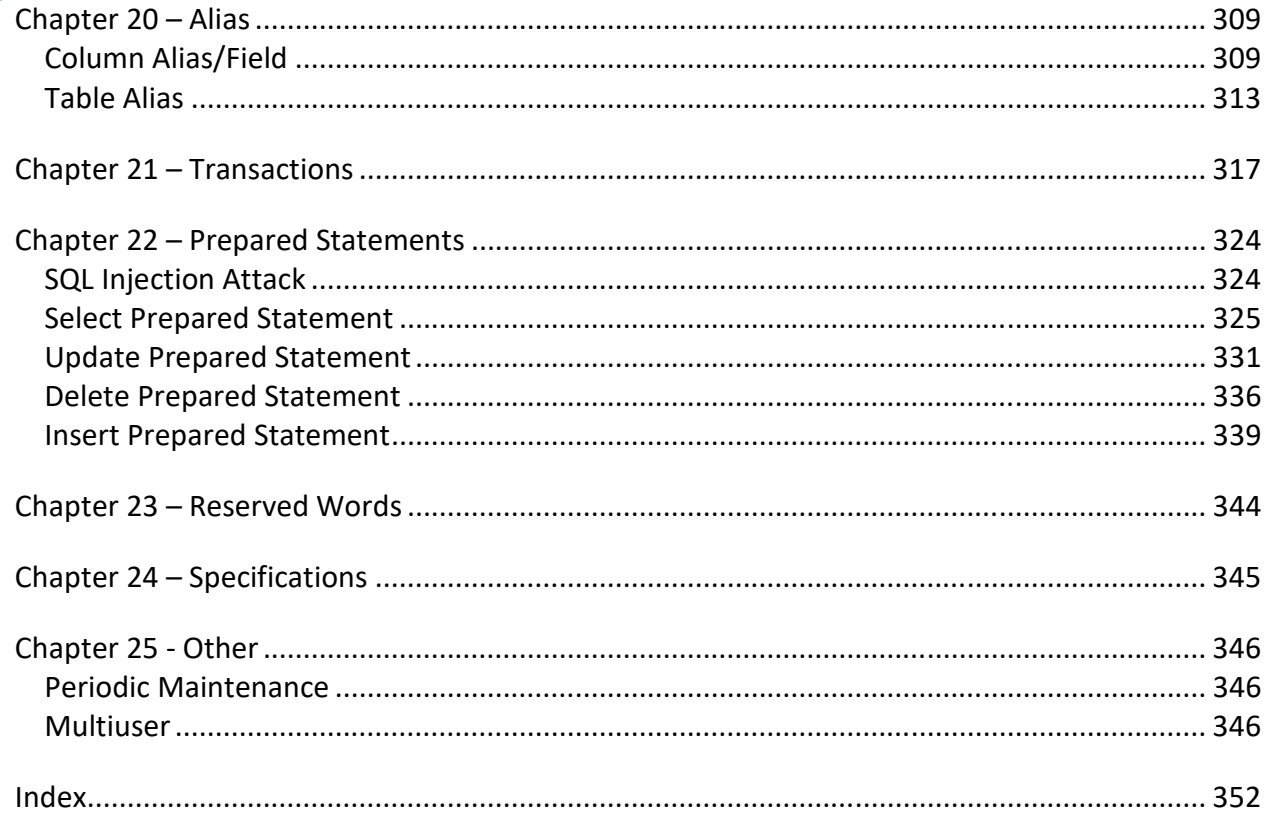

## Inserting Recordset Data

User-based data is entered into the database by modifying inserting text field data into the SQL command. The following screenshot is of the program before the push button has been pressed. Data has been manually typed in for the Author, Inventory, Title, and Cost in the Text Fields. This example uses data addition with a recordset instead of an SQL command.

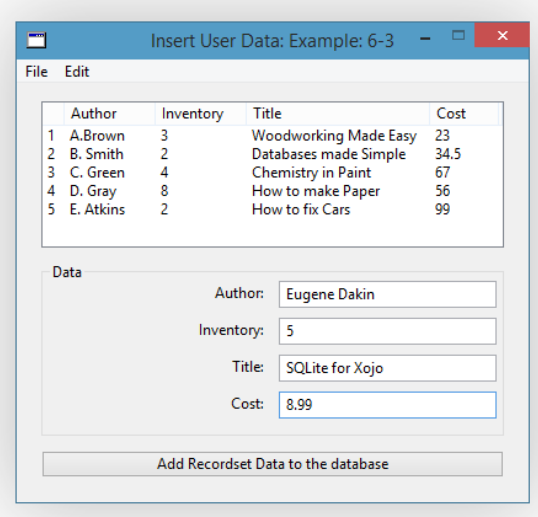

Figure 63. Screengrab of Example 6-3 Prior to New Data

Data from the Insert.sqlite database is shown in the listbox and 5 entries are shown. There is data in the textfields, such as Eugene Dakin for a new author, and the pushbutton has not yet been pressed. Once pressed, the following screen shot adds the data and updates the listbox from the database.

2015

#### Figure 64. Example 6-3 with Data

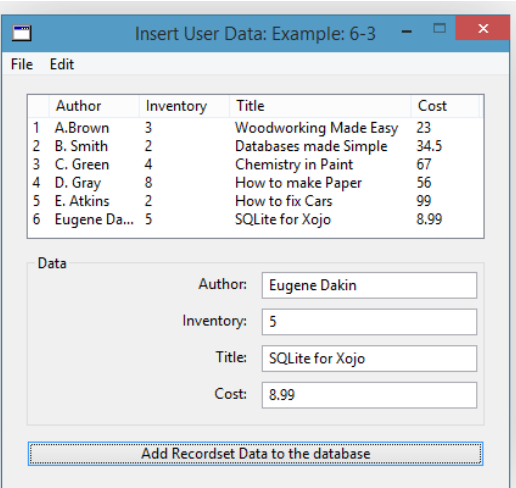

When the program runs for the first time, the PushButton1.Open method is called. Within this method are the following calls to two other methods.

Call ChooseDatabase Call RefreshListbox

The ChooseDatabase method contains code for the user to choose the Database name and get the location of the database file. A global property is created called db, which is a SQLite database type.

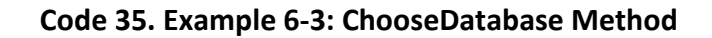

 //Get the file name Dim f as new FolderItem Dim dlg as new OpenDialog dlg.Title = "Open \*.sqlite File" f = dlg.ShowModal() //Connect to a SQLite database db = new SQLiteDatabase db.DatabaseFile = f If db.Connect = True then 'The connection was successful!

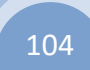

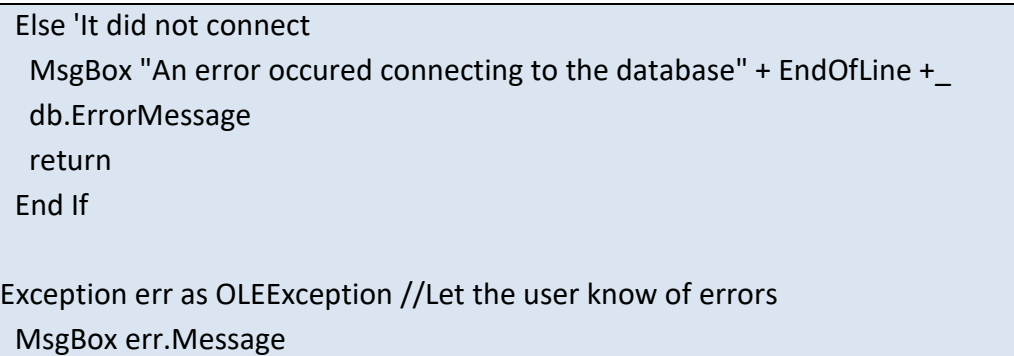

 A folderitem variable called f is created to hold the file name and to remember the directory where the file exists. An OpenDialog is added to prompt the user for the database filename and to get the location directory of the database. When the dialogue is open, the title at the top of the window shows 'Open \*.sqlite File'. This provides a strong hint as to what action the user is to perform and the file extension name to open the Inventory SQLite database. A new instance of SQLite database variable called db is created. The filename and location of the file stored in the variable f is loaded into the databasefile.

If there is a database connection, meaning there are no errors and the database information was successfully read by the program, then tell the database connection was successful (db.Connect = True). If something caused an error, then let the user know about the error and also the error message. To make sure that all errors are shown, an Exception err is created to trap and show the error message.

Now that the database has been chosen, and the program has only asked the user once for the database location, the next step is to show the data in the listbox, or RefreshListbox.

#### Code 36. Example 6-3: RefreshListbox

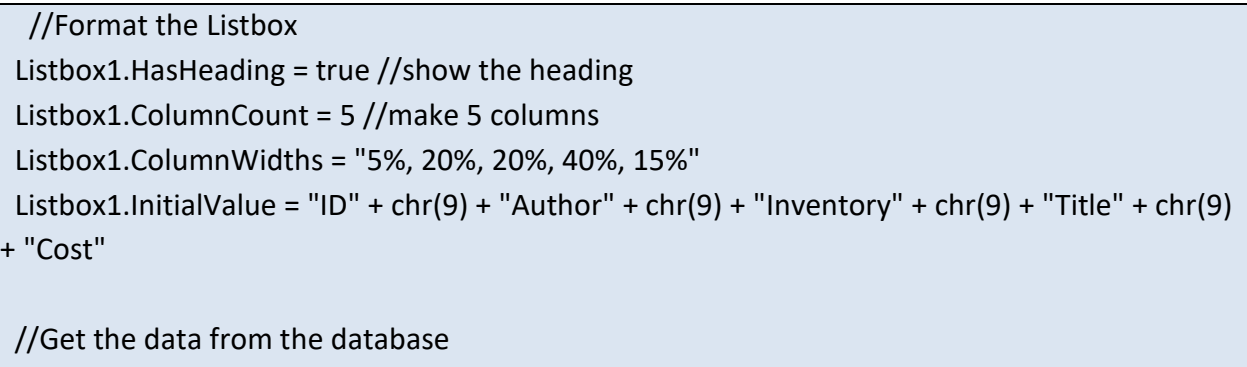

Dim rs as RecordSet

rs = db.SQLSelect("SELECT \* FROM Library") //Find data

 if rs <> Nil then //Continue if there is data do until rs.EOF //continue until we reach the End Of File Listbox1.AddRow Listbox1.Cell(Listbox1.LastIndex, 0) = Cstr(rs.Field("ID").IntegerValue) Listbox1.Cell(Listbox1.LastIndex, 1) = rs.Field("Author").StringValue Listbox1.Cell(Listbox1.LastIndex, 2) = Cstr(rs.Field("Inventory").DoubleValue) Listbox1.Cell(Listbox1.LastIndex, 3) = rs.Field("Title").StringValue Listbox1.Cell(Listbox1.LastIndex, 4) = Cstr(rs.Field("Cost").DoubleValue) rs.MoveNext //move to the next recordset loop //get the next row of data else MsgBox "No RecordSet exists." Return end if  $rs = Nil$ Exception err as OLEException //Let the user know of errors MsgBox err.Message

The listbox is formatted by showing the heading, making 5 columns, showing the column width in percentage values and adding the heading labels. Each label is separated by a tab that is shown as chr(9). A recordset variable is created with the variable name rs. A SQLSelect command is used and the results are to be placed in the rs variable. This is the step where SQL is implemented. The SELECT command means 'get' information from the database (as opposed to updating or adding new data). The wildcard character (\*) means select everything in the database.

Once data has been retrieved from the database, the data then needs to be placed on the screen so the user can see the data. To prevent an error, the rs recordset is checked to see if there is data (rs <> Nil). If there is data, then then each field and its data is placed in the appropriate TextField. There is more than one record in this recordset, and a do-until loop is used to start from the first recordset and stop at the last recordset (rs.EOF). The IntegerValue 'ID' is place in the cell (0) of the new row (addrow). The column to the right has a value of 1, and contains the Author StringValue. Each field from the database populates the listbox until the end of the database file has been reached. If there is no data in the recordset, then a

2015

messagebox shows that there is no data and to gracefully prevent an error from happening. An Exception error bit of code has been added to capture any other errors.

#### Code 37. Pushbutton Update Code for Example 6-3

 //Insert data in the database Dim row as new DatabaseRecord row.Column("Author") = TFAuthor.Text row.Column("Inventory") = TFInventory.Text row.Column("Title") = TFTitle.Text row.Column("Cost") = TFCost.Text

db.InsertRecord("Library", row)

 If db.Error then MsgBox "An error occured: " + db.ErrorMessage End If

#### call RefreshListbox

Adding data to a database by a recordset requires a few more lines of code and is a little easier to prevent mistakes. A new DatabaseRecord variable is created called row and each column in the SQLite database is placed in quotation marks and the text (string) value is placed in the recordset. Once all data has been entered in the recordset then the InsertRecord adds a row to the table Library. If there is an error, error trapping shows some information to try and help the programmer track down the error. The listbox data is refreshed by calling the RefreshListbox method.

This example updates a SQLite database with a database record.

## Index

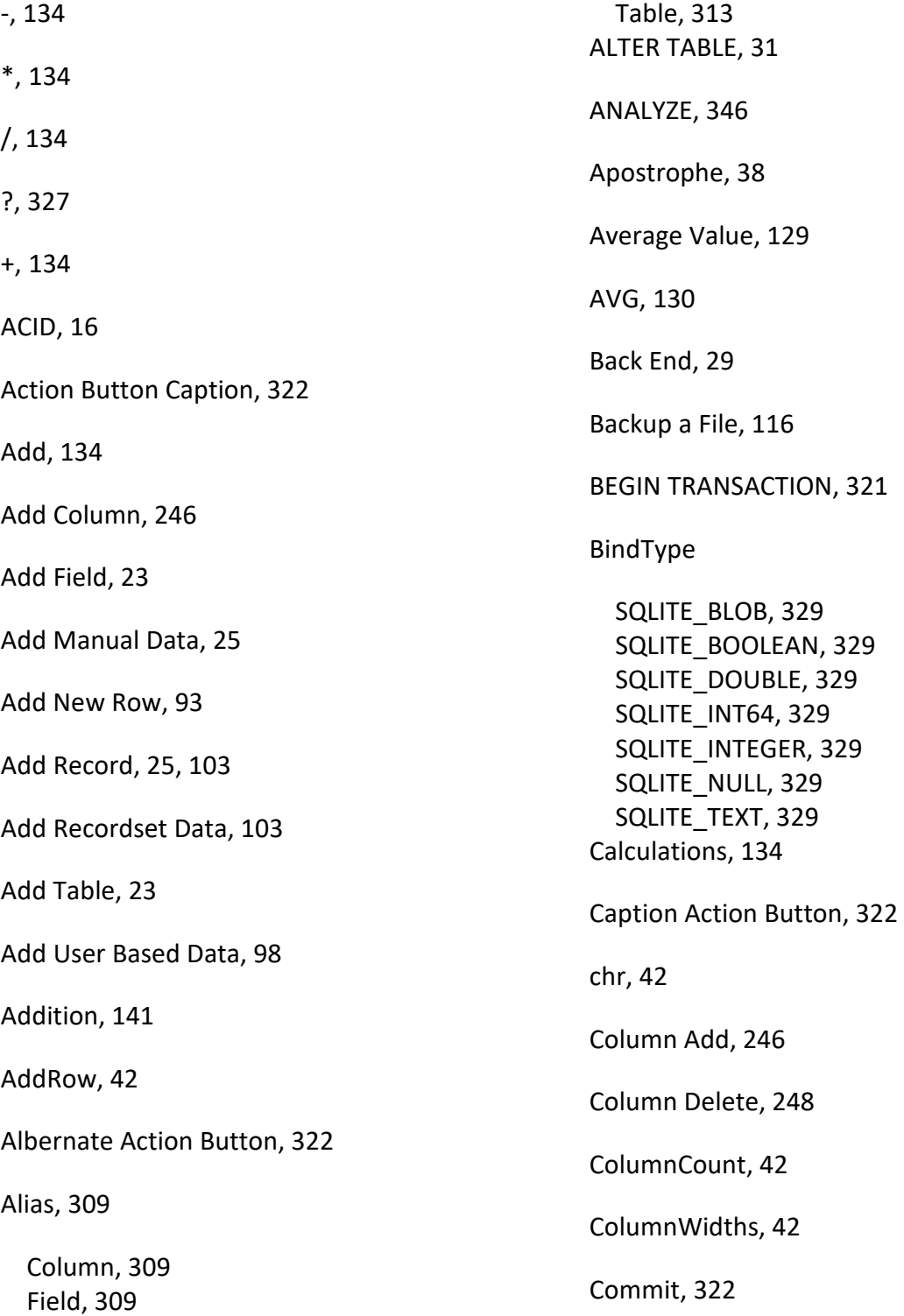

#### 2015

Database Terms, 16

Connect to SQLite, 29 Connection, 29 CopyFileTo, 119 Copying a File, 116 Count, 121 COUNT, 123 Create a Report, 152 Create a Thread, 263 CREATE DATABASE, 31 Create Encrypted Database, 272 Create Encryption, 272 CREATE INDEX, 31 Create New Database, 22 CREATE TABLE, 31 CRUD, 18 Data Manual Add, 25 Database Definition, 16 Database Edit, 27 Database Encryption, 272 Database New, 22 Database ProgressBar Thread, 268 Database Specifications, 345 Date Custom Date Formats, 170 Default Date Formats, 169 Decrypt, 276 Delete, 119 All Records, 260 One Record, 258 DELETE, 31 Delete Column, 248 Delete Data, 258 Delete Prepared Statement, 336 Deleting Tables, 300 Dialogue Box Labels, 113 Open, 111 Divide, 134 DROP INDEX, 31 DROP TABLE, 31 Edit Database, 27 Employees.sqlite, 17 Encrypt, 273 Encryption, 272 Encryption Key, 276 End-of-File, 40 EOF, 40, 43, 47, 51, 55, 58, 61, 64, 68, 73, 77, 82, 87, 91, 96, 101, 106, 115, 137,

2015

140, 144, 146, 278, 306, 312, 315, 321, 329, 330, 334, 342, 350

Examples

01-01 REALStudio Program, 15 03-01 SQLite Connection, 29 04-01 Populating Textfields, 33 04-02 SELECT a Specific Recordset, 36 04-03 Populating a Combobox, 39 04-04 Populating a Listbox, 41 04-05 Database Sorting, 46 04-06 Finding Data, 49 04-07 Filtering Numerical Data, 53 04-08 User Based Searching, 56 04-09 Plural Searching, 59 04-10 Excluding Data, 63 04-11 Wildcard Searching, 66 05-01 Pushbutton Update, 73 05-01 RefreshListbox, 72 05-02 Pushbutton Update, 77 05-02 RefreshListbox, 76 05-03 Pushbutton Update, 82 05-03 RefreshListbox, 80 05-04 Pushbutton Update, 87 05-04 RefreshListbox, 85 05-05 Pushbutton Update, 91 05-05 RefreshListbox, 90 06-01 Pushbutton Update, 97 06-01 RefreshListbox, 95 06-02 Pushbutton Update, 102 06-02 RefreshListbox, 100 06-03 Insert Recordset, 107 08-01 Displaying Data from a Database, 113 08-01 Opening a SQLite Database, 112 08-02 Copying or Backing Up a Database, 117 09-01 Counting Records, 122 09-02 Maximum Field Value, 124 09-03 Minimum Field Value, 127 09-04 Average Field Value, 129 09-05 Sum Field Value, 132

10-01 Multiplication Action, 138 10-01 Multiplication RefreshListbox, 135 10-02 RefreshListbox, 141 11-01 Formatting Database Numbers, 149 12-01 Gathering Recordset Data, 154 12-01 Print Report Method, 155 12-02 Gathering Recordset Data, 159 12-02 PrintMyReport Method, 161 12-03 Change Logo Picture at Runtime, 162 12-03 Gathering Recordset Data, 163 12-03 PrintMyReport Method, 165 12-04 Add a Date Recordset Data, 166 12-04 PrintMyReport Method, 168 12-05 Gathering RecordSet Data, 171 12-05 PrintMyReport Method, 173 12-06 Page Number RecordSet Data, 175 12-06 PrintMyReport Method, 177 12-08 Page Number Recordset Data, 179 12-08 PrintMyReport Method, 180 12-09 Gather Recordset Data, 183 12-09 PrintMyReport Method, 185 12-09 Single Label Page Number, 182 12-10 Gather Recordset Data, 187 12-10 PrintMyReport Method, 188 12-10 Total Page Numbers, 186 12-11 Gather Recordset Data, 191 12-11 Page Orientation, 190 12-11 PrintMyReport Method, 192 12-12 Page Margins Recordset Data, 197 12-12 PrintMyReport Method, 198 12-13 No Printer Dialogue Recordset Data, 200 12-13 PrintMyReport Method, 201 12-14 PrintMyReport Method, 205 12-14 Sub Total Recordset Data, 204 12-15 Group PrintMyReport Method, 210 12-15 Group Recordset Data, 208 12-15 SQL Command, 207 12-16 Descending Recordset Data, 212 12-16 Descending SQL Command, 211

12-16 Group PrintMyReport Method, 213

#### 2015

- 12-17 Main and Sub Category Ordering, 215
- 12-17 PrintMyReport Method, 217
- 12-17 Subgroup Ascending Recordset Data, 216
- 12-18 Add A Column, 220
- 12-18 New SQL Command Snippet, 219
- 12-18 Old SQL Command Snippet, 219
- 12-19 Font Properties, 223
- 12-20 Change Text Bold Setting Snippet, 225
- 12-20 Change Text Font Setting Snippet, 224
- 12-20 Change Text Italic Setting Snippet, 225
- 12-20 Change Text Size Setting Snippet, 225
- 12-20 Change Text Underline Setting Snippet, 225
- 12-20 PrintMyReport Method, 227
- 12-20 Show Text Font Setting Snippet, 224
- 12-20 Show Text Size Setting Snippet, 224
- 12-21 Report Layout Behaviour, 230
- 12-22 Colour Alpha Channel Type, 233
- 12-22 Horizontal Alignment Code Snippet, 231
- 12-22 Text Backcolour Code Snippet, 233
- 12-22 Text Colour Code Snippet, 233
- 12-22 Vertical Alignment Code Snippet, 232
- 12-22 Word Wrapping Code Snippet, 234
- 12-23 Field Formatting Code Snippet, 235
- 12-23 Field Formatting Recordset Data, 235
- 12-23 General Formatting Code, 234
- 12-23 PrintMyReport Method, 237
- 12-25 No Printer Dialogue Recordset Data, 238
- 12-25 PrintMyReport Method, 239
- 13-01 Adding a New Table, 241
- 13-02 Create New Table with Fields, 244
- 13-03 Add a New Field, 247

13-04 Delete Field Workaround, 253 13-05 Rename Table, 255 14-01 Deleting a Record, 259 14-02 Deleting All Records, 261 15-01 PushButton Action Event, 265 15-01 Thread Run Event, 264 15-01 Timer Action Event, 264 15-02 PushButton Action Event, 267 15-02 Thread Run Event, 266 15-02 Timer Action Event, 267 15-03 PushButton Action Event, 270 15-03 PushButton Open Event, 270 15-03 Thread1 Run Event, 269 15-03 Timer Action Event, 269 16-01 Encrypted DB, 273 16-02 Open Encrypted DB, 276 17-01 Inner Join, 282 17-02 Full Outer Join, 284 17-03 Left Join, 287 17-04 Right Join, 291 17-05 Left Outer Join, 294 17-06 Right Outer Join, 297 18-01 Deleting a Table, 301 19-01 Apostrophe Error, 303 19-02 Apostrophe Safe SQL, 307 20-01 Column Alias, 310 20-02 Table Alias, 313 21-01 Choose Database, 319 21-01 Pushbutton Action, 321 21-01 RefreshListbox, 320 22-01 SQL Prepared Statement, 326 22-02 Choose Database Method, 332 22-02 Pushbutton Update, 335 22-02 RefreshListbox, 333 22-03 Prepared Statement Delete Record, 337 22-04 ChooseDatabase Method, 340 22-04 Pushbutton Insert, 342 22-04 RefreshListbox, 341 25-02 Multiuser, 348 Other-1 Analyze Maintenance, 346 Excluding Filtered Data, 61

2015

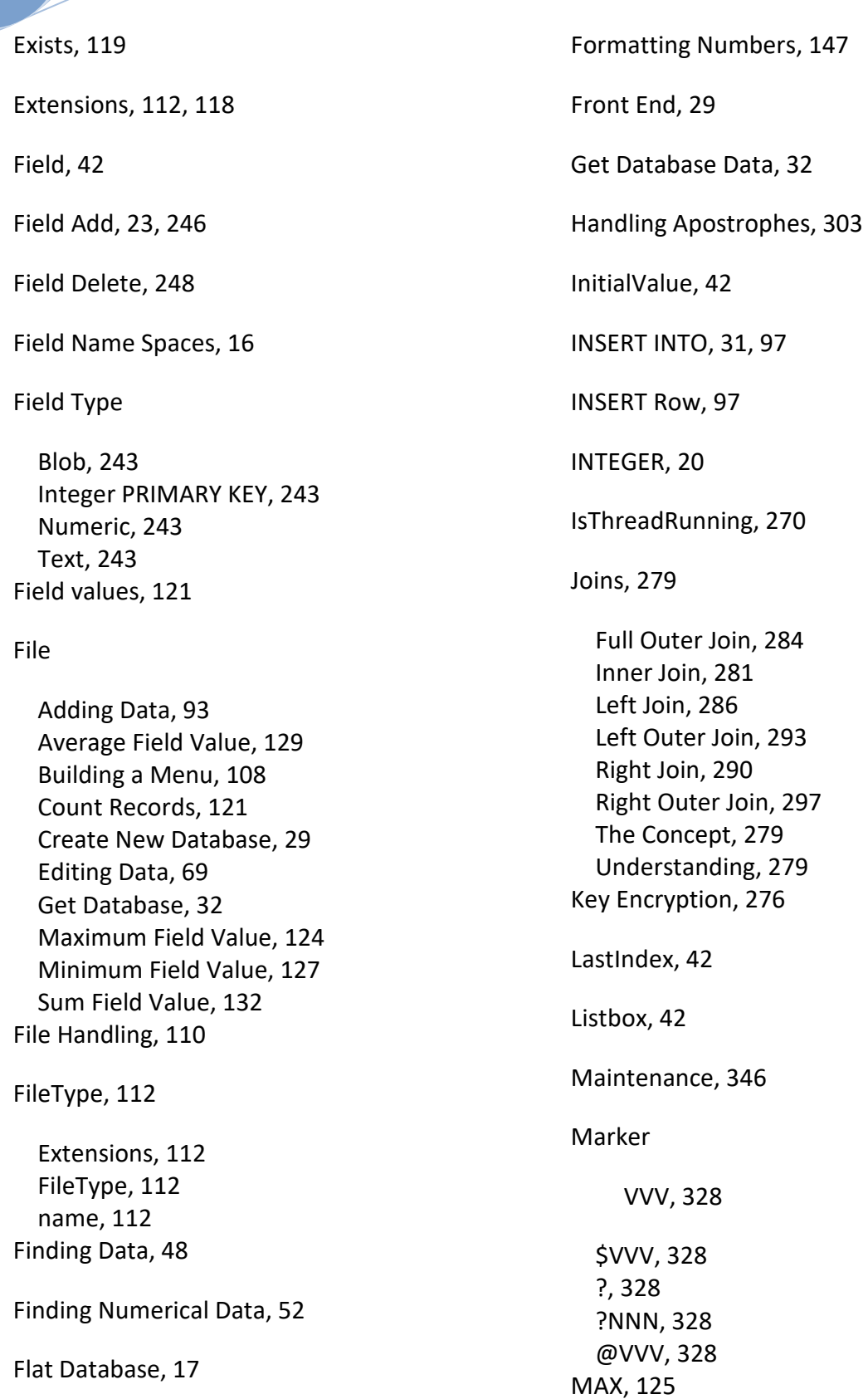

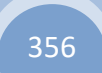

#### 2015

Maximum Value, 124 Message, 322 MessageDialog, 322 MessageDialogButton, 322 MIN, 128 Minimum Value, 127 MoveNext, 42 Multiple User Based Updates, 83 Multiplication, 134 Multiply, 134 Multiuser, 346 name, 112 New Database, 22 NONE, 20 NUMERIC, 20 Open Encrypted DB, 275 Opening a File, 110 OpenPrinter, 239 OpenPrinterDialog, 201 Page Orientation, 190 Page Orientation Values, 191 Plural Searches, 59 Populating

Textfields, 33 Populating a Combobox, 38 Populating a Listbox, 41 Prepare, 327, 335 Prepared SQL Statement ?, 335 Bind, 335 Bind Type, 335 Compiled SQL Statement, 324 DELETE, 336 Insert, 339 Prepare, 335 PreparedSQLStatement, 335 SELECT, 325 SQLExecute, 335 SQLITE\_BLOB, 329 SQLITE\_BOOLEAN, 329 SQLITE\_DOUBLE, 329 SQLITE\_INT64, 329 SQLITE\_INTEGER, 329 SQLITE\_NULL, 329 SQLITE\_TEXT, 329 SQLSelect, 327 UPDATE, 331 Prepared Statements, 324 PreparedSQLStatement, 327 Primay Key, 27 Print a Report, 152 Progress Bar, 263 Progress Bar Thread, 266 ProgressBar, 269 ProgressBar Database Thread, 268 REAL, 20

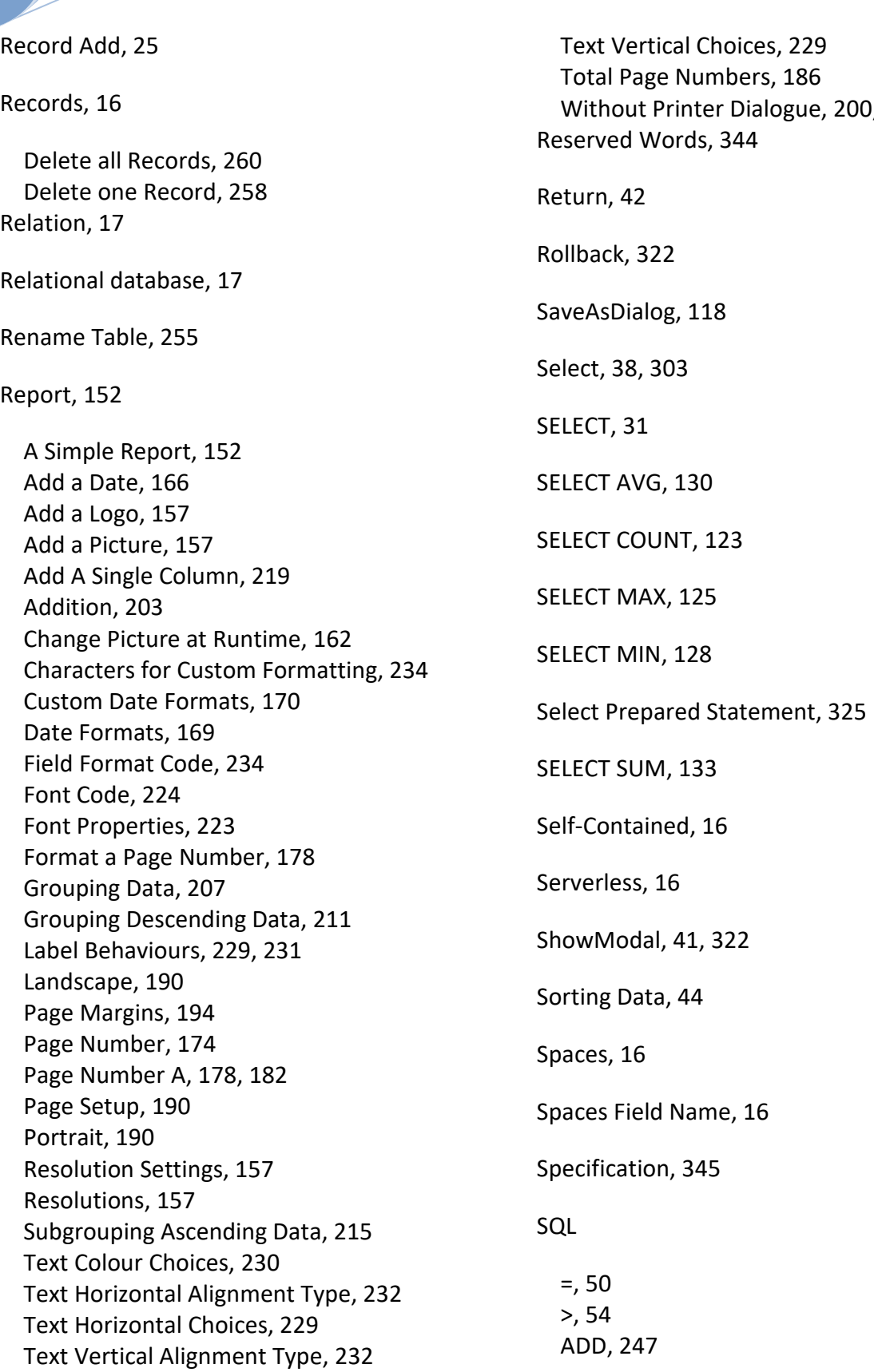

200, 238

2015

ALTER, 247 ALTER TABLE, 31, 247, 248 apostrophe, 38 CREATE DATABASE, 31 CREATE INDEX, 31 CREATE TABLE, 31, 249 DELETE, 259 DELETE, 31 DROP, 251 DROP INDEX, 31 DROP TABLE, 31 Greater Than, 54 INSERT INTO, 31, 97, 250, 252 ON, 314 ORDER BY, 45 RENAME, 256 RENAME TO, 256 SELECT, 31, 250 SQL Fundamentals, 31 UPDATE, 31 VALUES, 97 WHERE, 34 SQL Injection Attack, 324 SQLExecute, 259 SQLite INTEGER, 20 NUMERIC, 20 Open, 19 REAL, 20 TEXT, 20 SQLite Database Browser, 18 SQLite Database Open, 19 SQLite Field Types, 243 SQLitePreparedStatement, 327 SQLSelect, 327

Subtract, 134

SuggestedFileName, 118 SUM, 133 Sum Field Value, 132 Table Create a New Table, 241 Create with Fields, 243 Table Add, 23 Table Rename, 255 TEXT, 20 Thread Kill, 270 Run, 270 Thread Creation, 263 Thread Database ProgressBar, 268 Thread Progress Bar, 266 Threads, 263 Timer Mode, 270 ModeMultiple, 270 ModeOff, 270 Period, 270 Transactional, 16 Transactions, 317 UPDATE, 31 Update Prepared Statement, 331 Updating a Single Field, 69 Updating Multiple Fields, 74

#### 2015

Updating Multiple Records, 88 User Based Searching, 56 User Based Updating, 78 Value of Fields, 121 WAL, 346

While-Wend, 327

Wildcard Filtering, 65

Working with Tables, 241

Write-Ahead-Logging, 346

Zero-Configuration, 16

The 'I Wish I Knew' series contains technical data and advice that makes sense and contains practical and numerous examples with explanations to allow you to ease into the steep programming curve. You can create Desktop SQLite database applications today!

This book "I Wish I Knew How to … Program SQLite with Xojo Desktop Apps" delves into the mystery of programming a back end database. SQLite is a zero-configuration, serverless, transactional, and self-contained database.

The book is written as a guide and reference to Xojo programmers who program Desktop Applications in Windows and Mac. There are no dynamic link libraries (dll), COM, or Active X parts to add. Although the report maker has been explained and can make reports, a workaround is to set the default print margin properties to zero.

There are more than 20 chapters and over 350 pages with greater than 70 example programs.

Examples include opening recordsets, finding data, sorting, updating data, counting records, printing a report, deleting records, creating new records, creating reports, and more. Many screenshots have been added to show the results of the code with an index to help find topics quickly.

This is one of many books at Great White Software. This book can be purchased at http://greatwhite-software.com/rblibrary/ where many great Xojo and Real Studio resources are available.

Happy programming!

Eugene

Eugene Dakin MBA, Ph.D., P.Chem., is an author of Xojo and Real Studio reference materials and has many years of experience in the programming industry.

ISBN: 978-1-927924-08-2